# RC NU

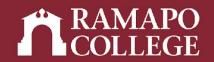

# How to Remove Students' Holds in Web Self-Service

(Web Self-Service 9)

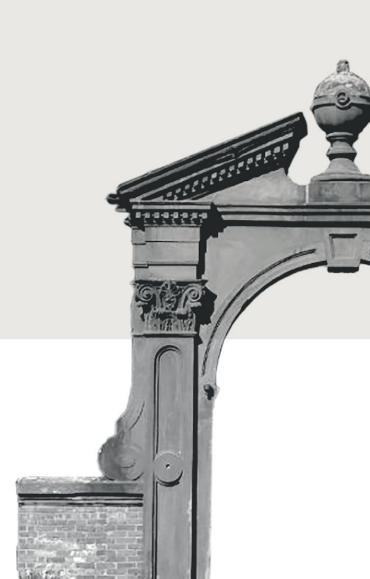

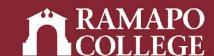

## Log in to Web Self-Service

- → Go to web.ramapo.edu
- → Click on Web Self-Service
- → Click Enter Secure Area
- → Sign in with your username and password

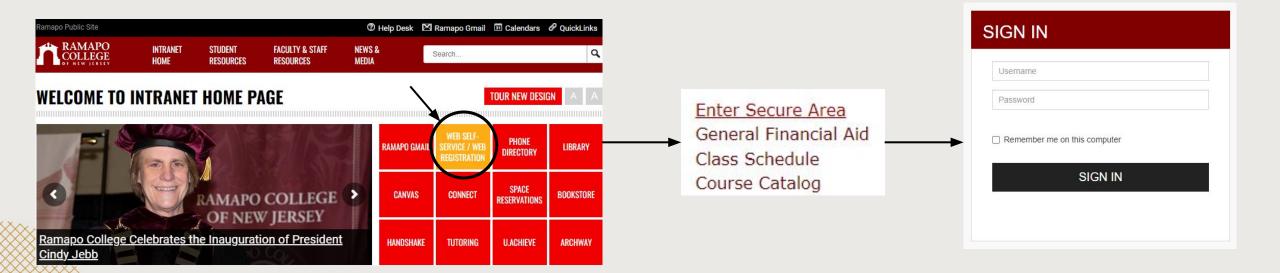

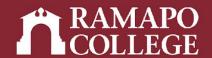

#### **Access Hold Removal**

- → Click on Faculty & Advisors
- → Click Holds and Waivers
- → Click Remove Selected Student Registration Holds

Advisee and Student Search
Search for Advisees and Students
Assignments
Detail Schedule
Week At A Glance
Office Hours
Grade Entry
Holds and Waivers
Registration Overrides
Browse Course Catalog
Browse Class Schedule

Personal Information
Update contact information; review name or social security number change information; Change your PIN.
Student Services & Financial Aid
Register View your academic records; Account Summary, Make a Payment, Payment Plan; Financial Aid
Faculty & Advisors
Enter Grades and Registration Overrides, View Class Lists and Student Information
Employee

Time sheets, time off, benefits, leave or job data, paystubs, W2 and W4 data.

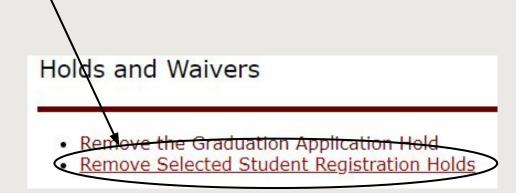

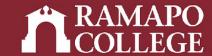

### **Remove Hold**

- → Enter student's R Number
- → Click Complete

| Survey Name: Remove Selected Student Registration Holds                         |
|---------------------------------------------------------------------------------|
| Question 1: Enter the Student's R Number below to remove the Registration Holds |
| Enter a single R Number here                                                    |
| Rxxxxxxxx                                                                       |
|                                                                                 |
| Return to Beginning Complete                                                    |